# **COLLEGAMENTO DELL'UNITÀ**

**Attenzione:** Non impilare molteplici unità disco LaCie Porsche Design Desktop Drive per evitare il surriscaldamento.

L'installazione del disco rigido LaCie può essere facilmente eseguita da tutti i clienti tramite LaCie Setup Assistant Per assicurarsi che il volume dell'unità LaCie venga montato correttamente nel computer, è indispensabile seguire le istruzioni di installazione nell'ordine indicato.

## FASE 1 - COLLEGAMENTO DEL CAVO USB

Collegare il cavo USB dall'unità al computer.

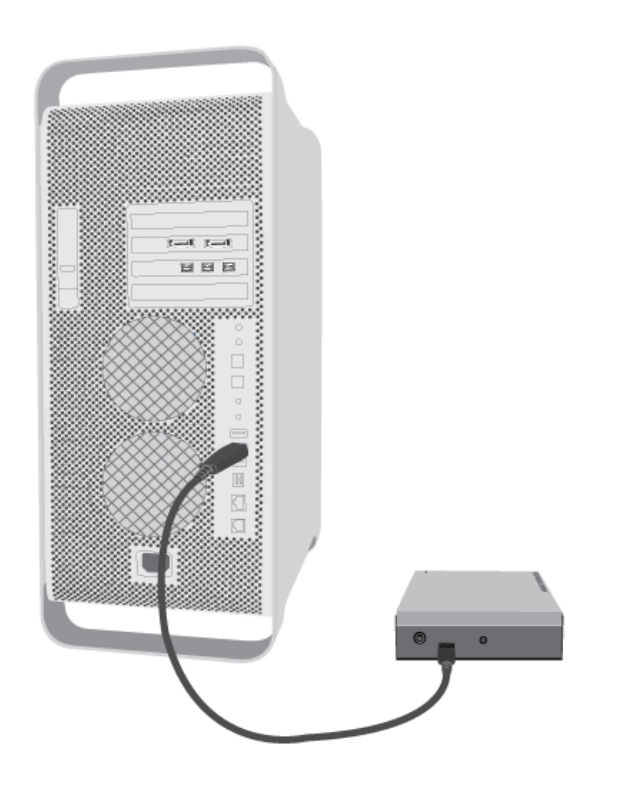

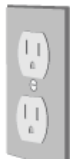

## FASE 2 - COLLEGAMENTO DEL CAVO DI ALIMENTAZIONE

1. Collegare l'adattatore spina specifico per il proprio paese all'alimentatore.

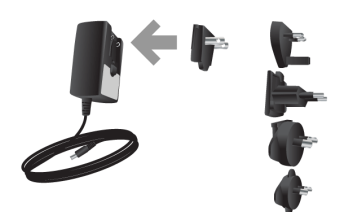

2. Collegare l'alimentatore alla presa a muro e all'unità disco.

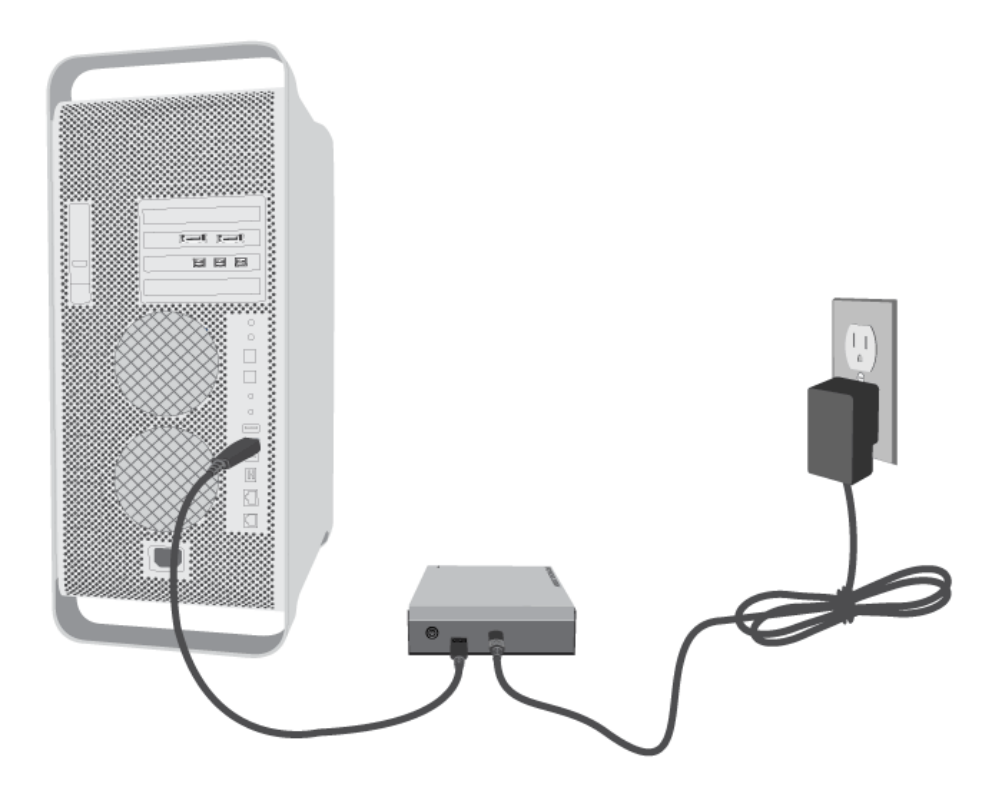

L'unità si accenderà e viene visualizzata in Risorse del computer (Windows XP), Computer (Windows Vista o Windows 7) o sulla scrivania (Mac).

**Nota:** Se l'unità non funziona sul computer, consultare le informazioni sulla diagnostica su [Come ottenere](http://manuals.lacie.com/it/manuals/porsche-desktop/help) [aiuto.](http://manuals.lacie.com/it/manuals/porsche-desktop/help)

## FASE 3 - AVVIO DI LACIE SETUP ASSISTANT

Prima di usare l'unità, avviare LaCie Setup Assistant. Ciò permette di:

- Formattare facilmente l'unità disco in base alle proprie esigenze
- Copiare la Guida per l'utente sul computer
- Registrare l'unità LaCie
- Installare il software per usufruire di ulteriori funzionalità

**Informazioni importanti:** se LaCie Setup Assistant non si avvia o il programma si chiude quando la formattazione è già in corso, l'unità disco non sarà pronta per l'uso e dovrà essere riformattata manualmente.

In questo caso la Guida per l'utente e le utility non saranno disponibili e dovranno essere scaricate dal sito Web di LaCie [www.lacie.com/support/](http://www.lacie.com/support/).

### Avvio di LaCie Setup Assistant

### Utenti Windows

AutoPlay: Windows AutoPlay può rielvare il disco fisso LaCie non appena questo viene connesso al computer. Se compare la finestra AutoPlay, fare clic su **Open folder to view files using Windows Explorer** (Apri cartella per visualizzare i file con Windows Explorer) e fare doppio clic su **LaCie Setup**.

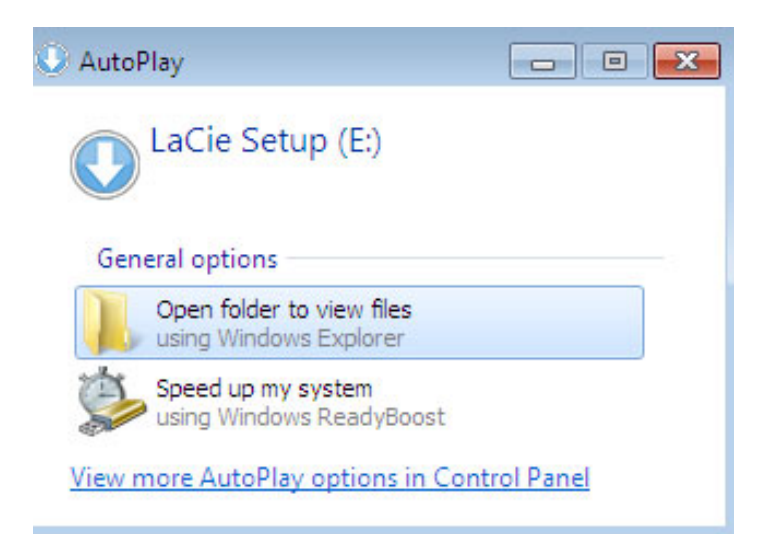

Accesso manuale: Aprire il volume **LACIE SETUP** selezionando **Computer** (**Risorse del computer** in Windows XP), quindi fare doppio clic su **LaCie Setup**.

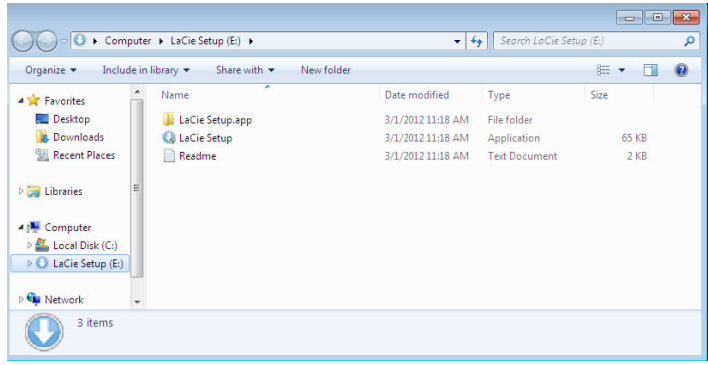

### Utenti Mac

Aprire il volume **LACIE SETUP** sul desktop e fare doppio clic su **LaCie Setup**

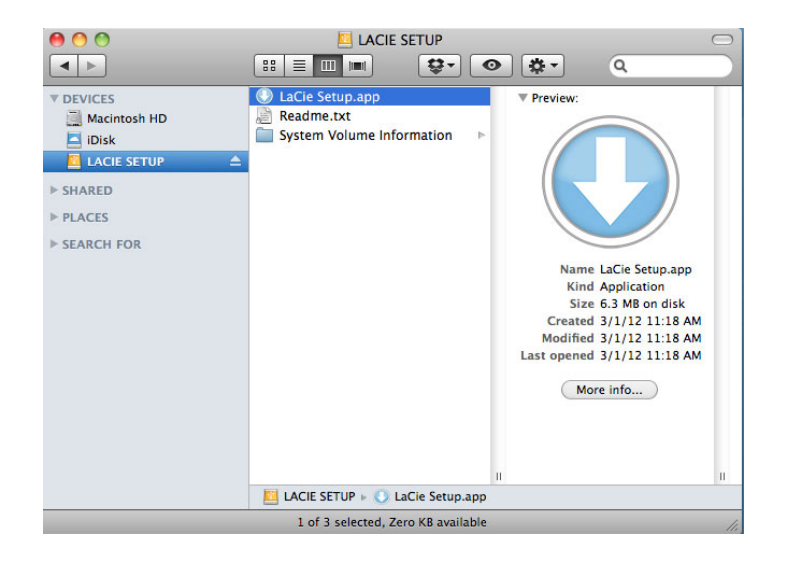

### **Setup**

LaCie Setup Assistant non impedisce agli utenti di utilizzare l'utility nativa del disco per formattare o suddividere in partizioni l'unità disco LaCie. In questo caso, è sufficiente attendere che LaCie Setup Assistant sia terminato, quindi riformattare l'unità con Gestione disco in Windows o Disk Utility in Mac.

**Informazioni importanti per gli utenti Mac:** potrebbe venire chiesto di inserire la password del computer per proseguire con LaCie Setup Assistant.

Seguire le istruzioni visualizzate ed elencate di seguito per formattare l'unità e installare le utilità software:

1. Selezionare la lingua desiderata.

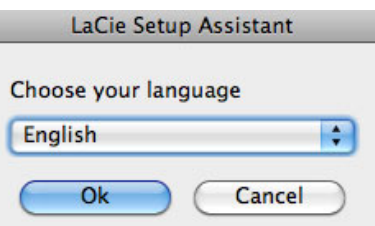

2. Leggere il contratto di licenza prima di selezionare **Next** (Avanti). La selezione di **Next** (Avanti) conferma l'accettazione del contratto di licenza.<br>000

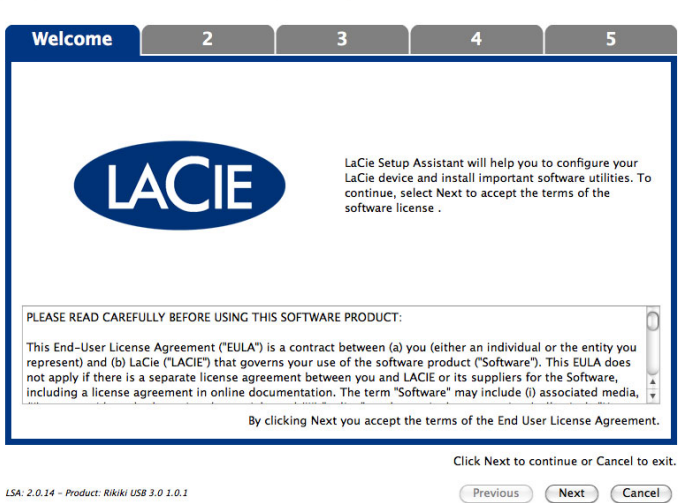

- 
- 3. Utilizzare l'indicatore scorrevole per suddividere in partizioni l'unità disco LaCie. Spostare l'indicatore scorrevole a sinistra per ridurre le dimensioni del volume **Compatibile** (definito **LaCie Share** su alcuni prodotti) (per Windows e Mac). Se non si desidera utilizzare il volume **Compatibile** / **LaCie Share** , spostare l'indicatore scorrevole fino all'estrema sinistra. Il volume LaCie viene formattato per il sistema operativo usato, ossia in formato NTFS per Windows e HFS+ per Mac. Dopo aver selezionato le opzioni desiderate, fare clic su **Next** (Avanti) per iniziare l'operazione di formattazione

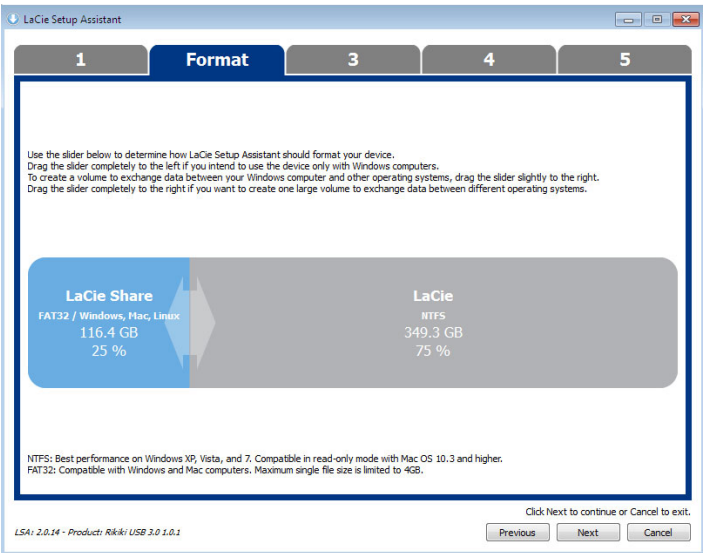

### **Windows**

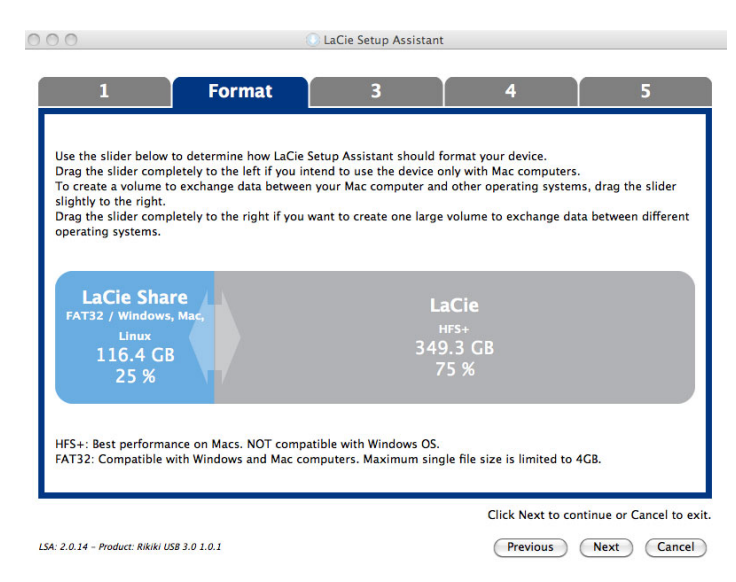

#### **Mac**

4. Viene visualizzato un avviso che informa l'utente che il disco verrà formattato. Selezionare **Yes** (Sì) per continuare

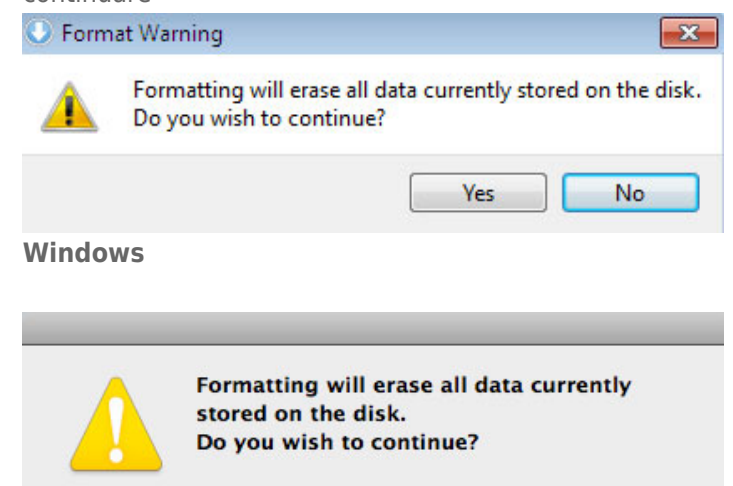

**No** 

Yes

#### **Mac**

5. LaCie Setup Assistant formatta l'unità disco.

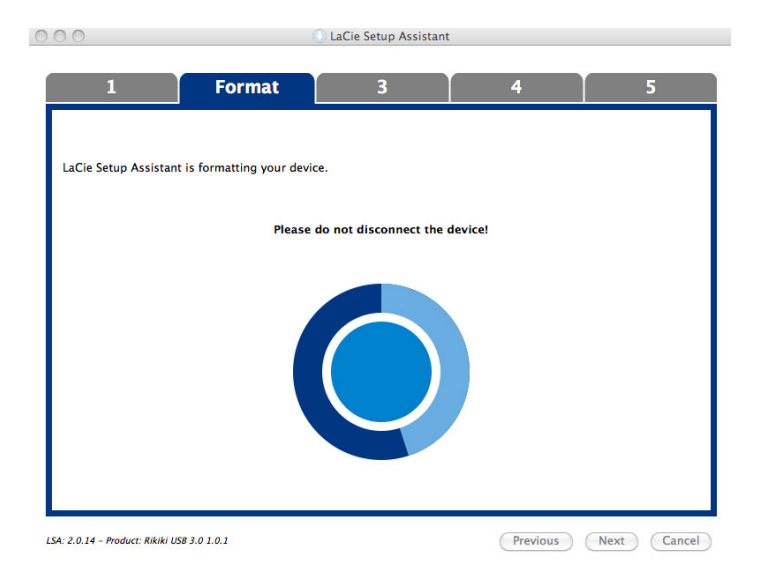

6. Registrare l'unità LaCie. Fare clic su **Next** (Avanti) per continuare

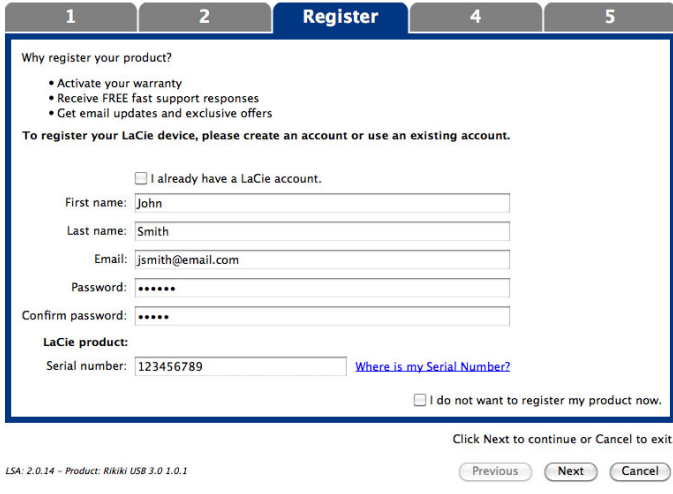

### **nuovo account**

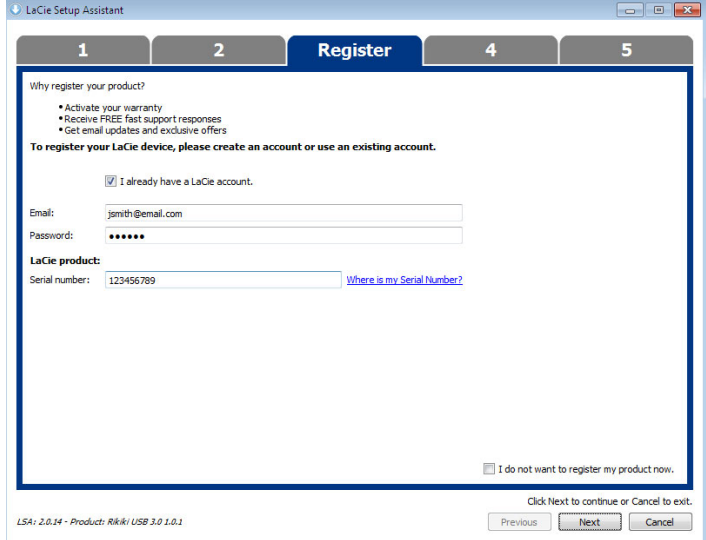

#### **account esistente**

- 7. Scegliere le utilità software da installare. Se richiesto, completare l'installazione della utility software prima di continuare con LaCie Setup Assistant.
- 8. Fare clic su **Next** (Avanti) per continuare
- 9. LaCie Setup Assistant visualizza un riepilogo dell'installazione. Fare clic su **Finish** (Fine) per chiudere il programma. A questo punto l'unità disco LaCie è pronta per l'uso.

Il software verrà installato nello spazio di storage del prodotto e non sul computer. Verrà inserito nel volume definito "Compatibile" o "LaCie Share" se esistente, altrimenti in "LaCie".

**Informazioni importanti:** è possibile installare le utilità del software LaCie in qualsiasi momento. Al termine della formattazione, l'applicazione LaCie Setup Assistant sarà disponibile su:

- LaCie: se è stata creata una partizione
- Compatible/LaCie Share: se sono state create due partizioni

Per installare le utilità del software, è sufficiente avviare LaCie Setup Assistant e seguire la procedura descritta in precedenza.

## FASE 4 – INSTALLAZIONE DI LACIE DESKTOP MANAGER (FACOLTATIVA)

Installare LaCie Desktop Manager per gestire le funzionalità avanzate dell'unità. Per ulteriori informazioni, vedere la sezione [LaCie Desktop Manager.](http://manuals.lacie.com/it/manuals/porsche-desktop/lacie-desktop-manager)